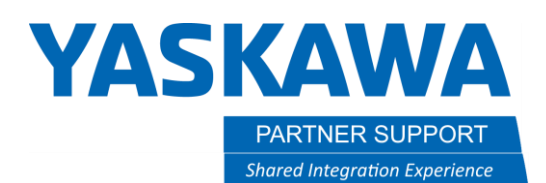

This document captures ideas, experiences, and informal recommendations from the Yaskawa Partner Support team. It is meant to augment – not supersede manuals or documentation from motoman.com. Please contact the Partner Support team a[t partnersupport@motoman.com](mailto:partnersupport@motoman.com) for updates or clarification.

## Exporting CAD Models from MotoSim

## Introduction

Sometimes, you need a model exported out of MotoSim to use in other programs for layout, etc. This will help you do that.

## Picking and Exporting the model

1. Pick the model you want to export from the CAD tree.

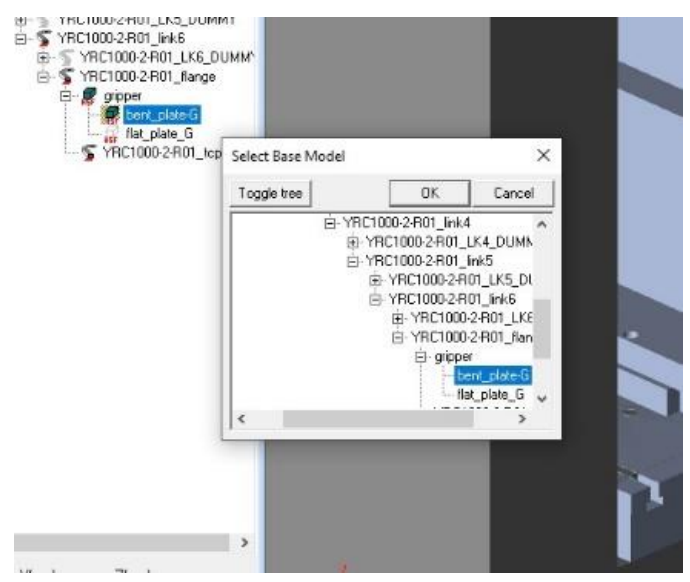

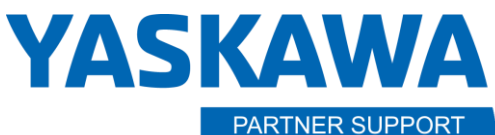

**Shared Integration Experience** 

This document captures ideas, experiences, and informal recommendations from the Yaskawa Partner Support team. It is meant to augment – not supersede manuals or documentation from motoman.com. Please contact the Partner Support team a[t partnersupport@motoman.com](mailto:partnersupport@motoman.com) for updates or clarification.

2. Right click on that model and go to Export Cad file.

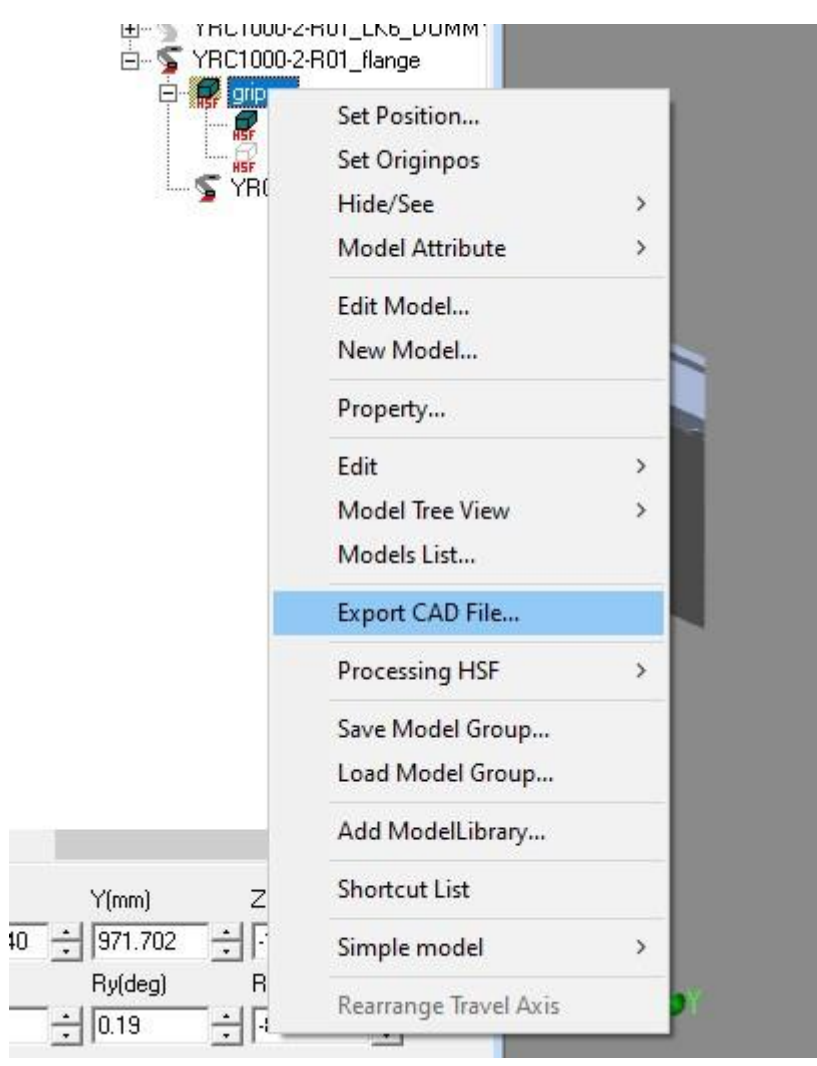

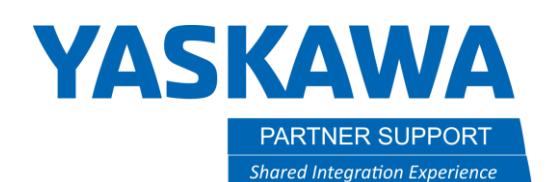

This document captures ideas, experiences, and informal recommendations from the Yaskawa Partner Support team. It is meant to augment – not supersede manuals or documentation from motoman.com. Please contact the Partner Support team a[t partnersupport@motoman.com](mailto:partnersupport@motoman.com) for updates or clarification.

3. This will open a window and you can choose a file type. I have the best luck with .iges file. If this is a part that you would like to 3D print and is small enough. Then you can choose stl.

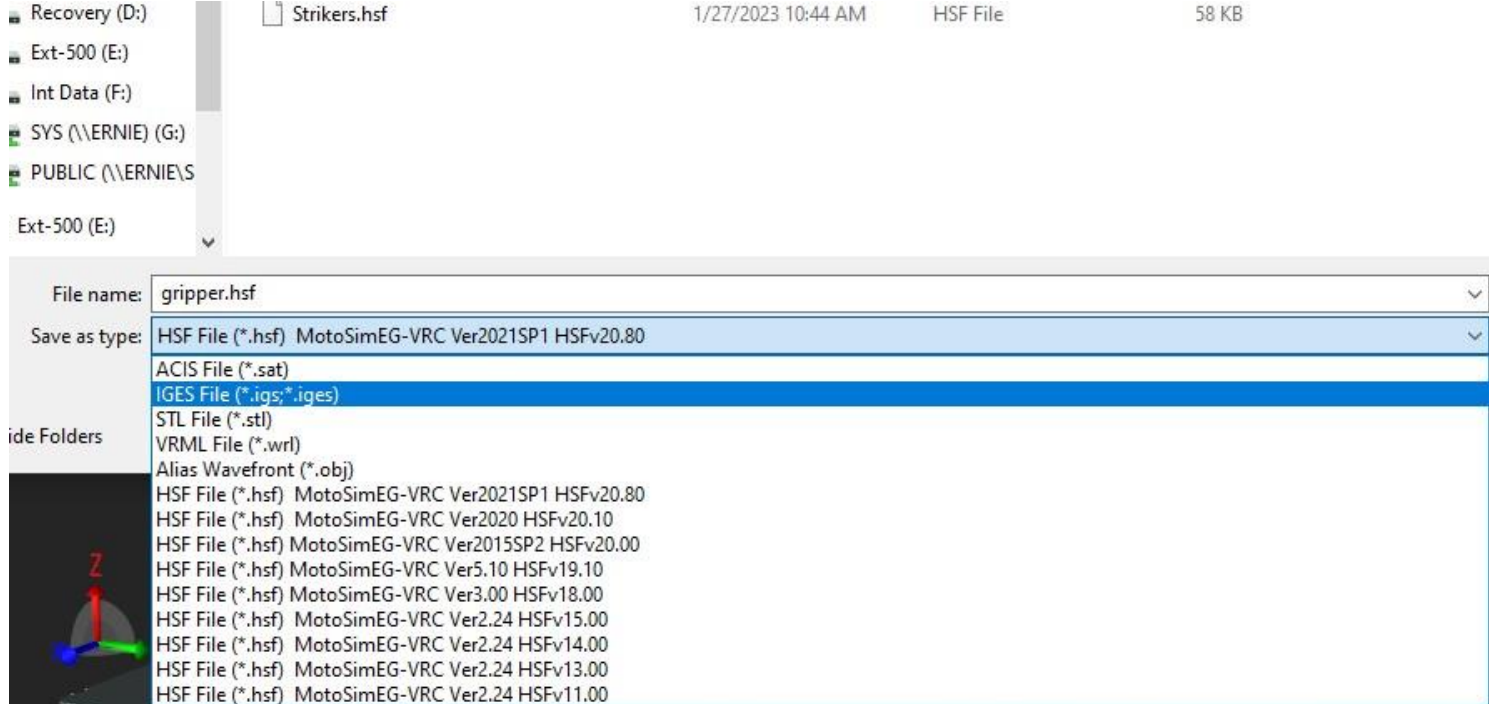

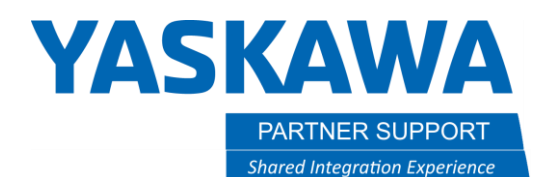

This document captures ideas, experiences, and informal recommendations from the Yaskawa Partner Support team. It is meant to augment – not supersede manuals or documentation from motoman.com. Please contact the Partner Support team a[t partnersupport@motoman.com](mailto:partnersupport@motoman.com) for updates or clarification.

## Conclusion

Not all models work. It depends on the complexity of the model.